# **UWRF Math Placement Information**

There are 3 different tools we use and allow for placement into a first math course at UWRF:

- ACT Math subscore
- Wisconsin Placement Test for Math (MAFOR)
- ALEKS PPL

Many students have already taken the ACT exam, and so can be placed into a first math class based on that score.

If you have any of these three scores, you will be placed into a first math class based on that score. If you take a placement test later, and get a score that would place you into a higher math class, then you should contact laurel.langford@uwrf.edu for help in changing into a different math class.

#### **The Wisconsin Placement Test** is free for students at UWRF.

- The University of Wisconsin System placement testing website is now available at https://exams.wisc.edu/placement/regionaltesting/information.php
- You will need your Falcon ID login credentials your "W‐number" and password in order to register. Within two business days of registering, you will receive an email from Scantron with a username and password for accessing the exam.
- When you register for placement testing, select only the exams that you need to take.
- The exams will be available on demand. If you are taking more than one placement test, you do not need to complete all of the tests at one sitting.

**ALEKS PPL** (Placement Preparation and Learning) has a cost of approximately \$20 (\$10 for access to ALEKS and \$10 for Respondus Monitor, the online proctoring system), and it provides the following options:

- Three chances to take a placement test to get into the math course you think is best for you.
- Review and practice modules to help you refresh your math knowledge and be better prepared for the math placement tests and your first college math class.
- Remote proctored placement tests, so you can get your placement results from the safety of your own home.

In order to use ALEKS and Respondus Monitor for your math placement you will need a computer where:

- You can install the ALEKS Respondus Monitor web browser
- You have a (mostly) stable internet connection
- You have a web-cam.

If you want to take advantage of this opportunity, but do not have a web cam or have similar technology challenges, please contact laurel.langford@uwrf.edu for other information and options.

### **Codes needed to sign up for ALEKS PPL for math placement**

To sign up to use ALEKS PPL for your math placement, you will need to sign up as a New Student at www.aleks.com. Provide the following information when signing up:

- Course code: 9NEXK-CG3CX
- Select that you have not used ALEKS before (even if you have) because you are making a new account that is not associated with your previous account(s)
- Use your uwrf email address for your email
- Enter your Falcon ID as your Student ID (W1234567)

You will be charged \$10 to sign up for the ALEKS PPL (Placement, Preparation and Learning product.

When you log in to use ALEKS PPL, you will first be guided through a tutorial of how to submit answers in ALEKS. After the tutorial, you will be taken to a screen to begin the first assessment. To start the assessment, you will be prompted to:

- Download and install the ALEKS version of the Respondus Lockdown browser.
- Note: you will be charged \$10 for the online proctoring through Respondus Monitor.
- Provide the proctor password: UWRF-2020-MATH
- Verify your identity by showing your ID (drivers license, passport, state ID or UWRF ID). Your ID must clearly show your photo and your name.

During the assessment you must:

- Have a clear, well-lit working space that is visible to the webcam.
- Stay in view of the webcam
- Avoid moving the webcam during the assessment
- Avoid wearing hats with a brim and stay visible to the webcam during the assessment (if your face is not visible to the webcam, the automated video monitoring system will flag you as missing, and we will need to review the video before posting your score).
- Where possible, choose a clear, distraction-free space for the assessment, where your computer is on a table or desk, and not on your lap, and where other people will not cross the web-cam area or be a distraction.

You **may** have a pen or pencil and blank scratch paper. Please show both sides of your paper(s) to the camera during the environment check.

No outside assistance is allowed during the assessment. You **may not** have a cell phone or calculator accessible. A calculator icon will appear on the screen for those problems where a calculator is allowed.

**When you have completed the assessment,** ALEKS will show you what math class(es) you have placed into, and it will give you the option to work through learning modules at an appropriate level to refresh your math knowledge before retaking the assessment. You will have three chances to take the assessment (the initial assessment, and two more). Working through the learning modules is an excellent way to improve your placement score and readiness for your next math class.

**When you have completed all of the assessments** that you plan to take (and have earned a score which places you into a higher math class than the one indicated by your previous placement scores), please contact laurel.langford@uwrf.edu to enter your scores in the UWRF esis system so you can change your mathematics enrollment.

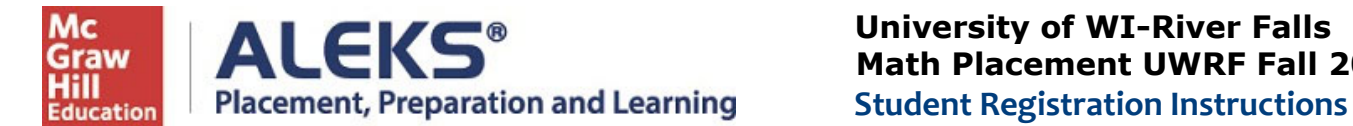

# **Student Registration for ALEKS PPL Instructions**

Follow the steps below to register for and access ALEKS Placement, Prep & Learning, PPL. For help with registration, contact ALEKS Customer Support (800-258-2374; support.aleks.com).

#### **Step 1:** Visit **www.aleks.com and select SIGN UP NOW!** In the Registered Users box.

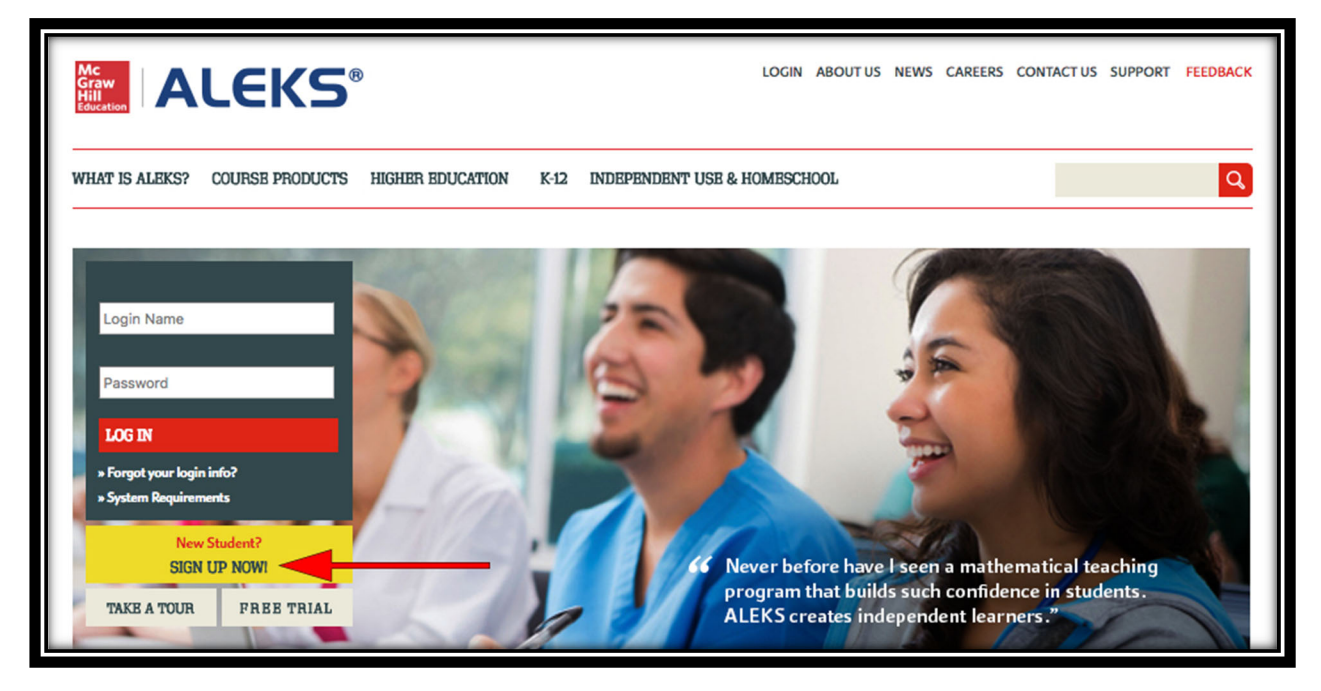

**Step 2:** Enter the 10‐character ALEKS code **9NEXK-CG3CX** into the Course Code box. Then select **Continue.** 

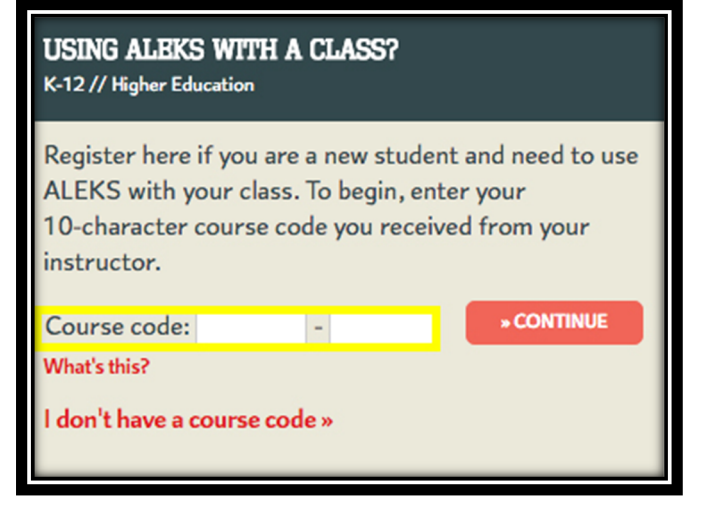

**Step 3:** Verify your Enrollment Information. Your **Class** should be **Math Placement UWRF, Fall 2020** and the **Institution** should be **University of Wisconsin-River Falls**. If the information is incorrect, select **(Modify)** to re‐enter the ALEKS Code. If the information is correct, select **Continue**.

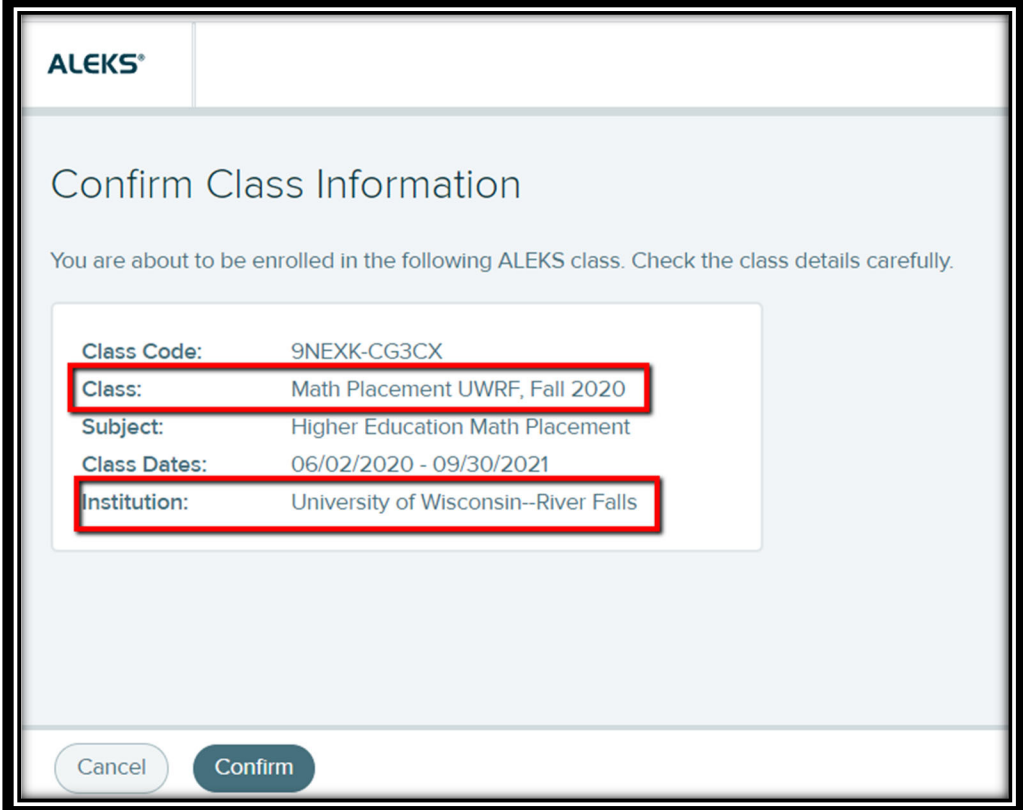

**Step 4:** Select **"I have never used ALEKS before or I do not have an ALEKS login name"**. Then select Continue. NOTE: Even if you have used ALEKS before, you still must select the first option to create a *new ALEKS account for the* **Math Placement UWRF, Fall 2020.**

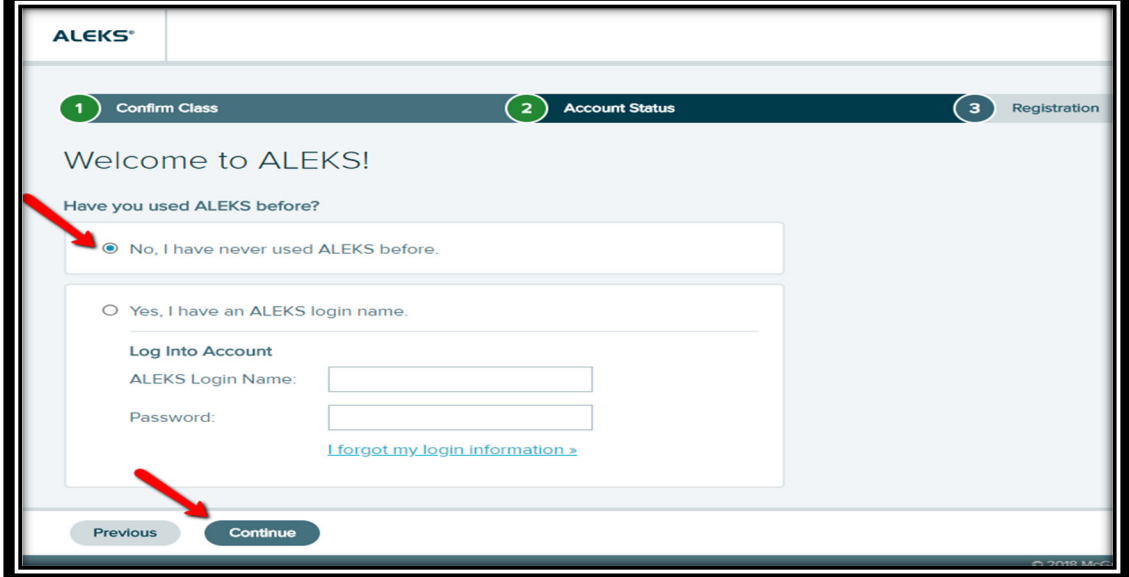

**Step 5:** Complete the Student Information and be sure to write down the password you create. Agree to the **Terms of Use** and then select **Continue.**

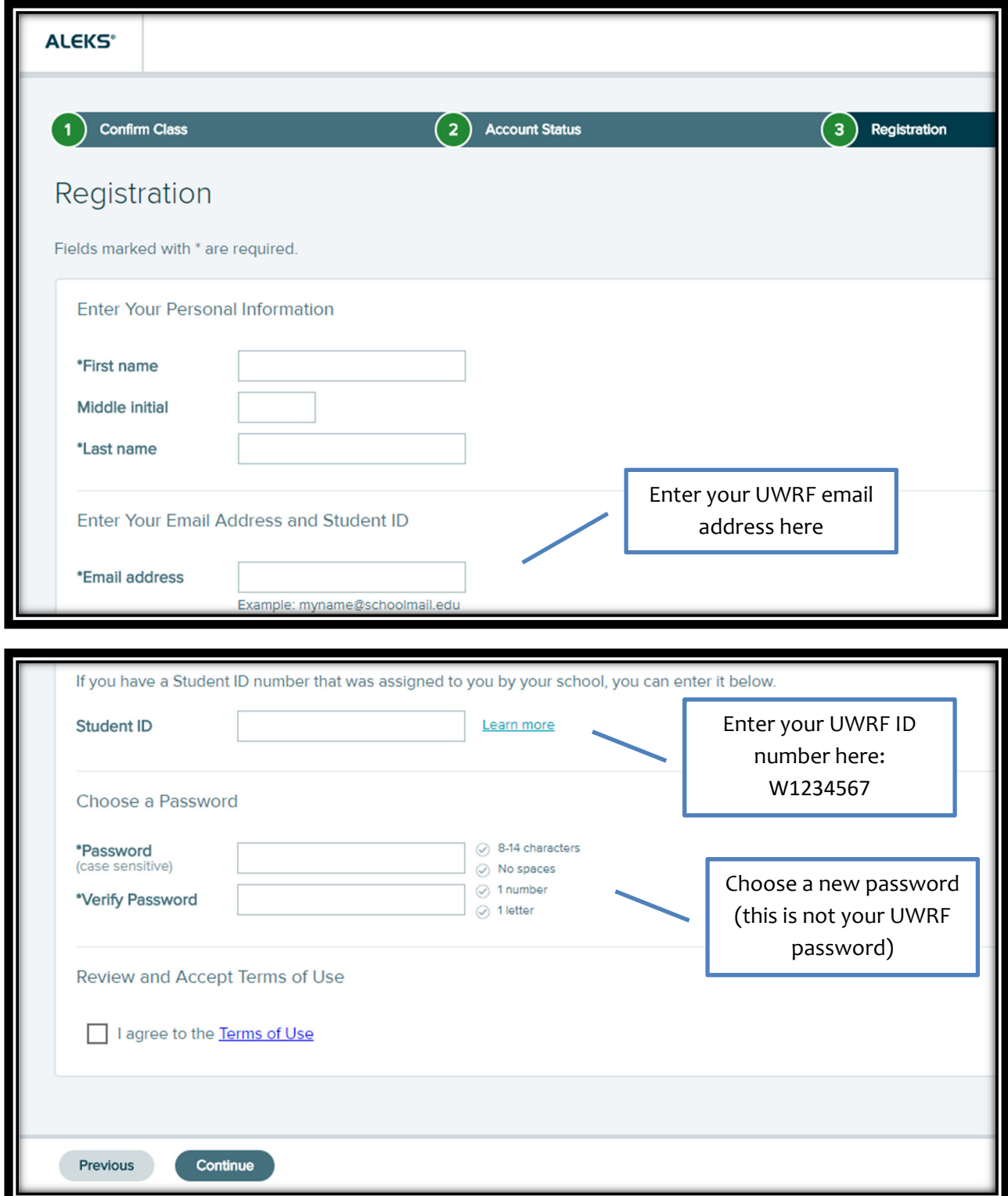

**Step 6:** You'll next see your Login Name generated by ALEKS. A confirmation email will be sent to the email address you provided that includes your Login Name. Be sure to save this information.

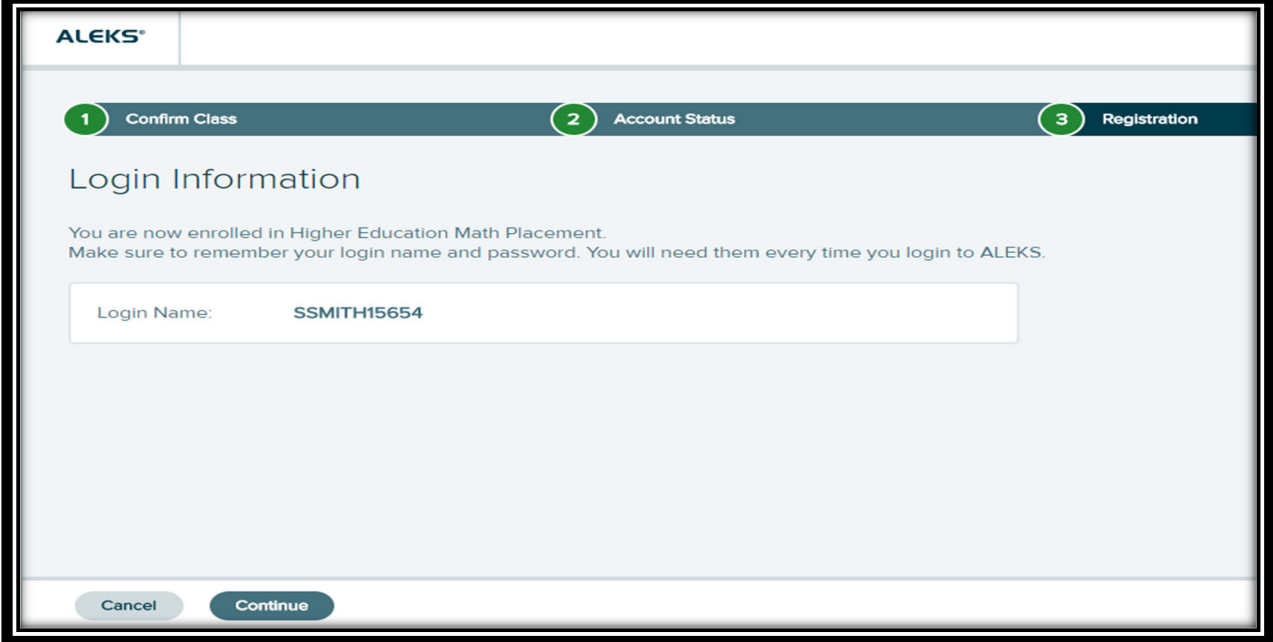

**Step 7:** Select I need to purchase an access code.

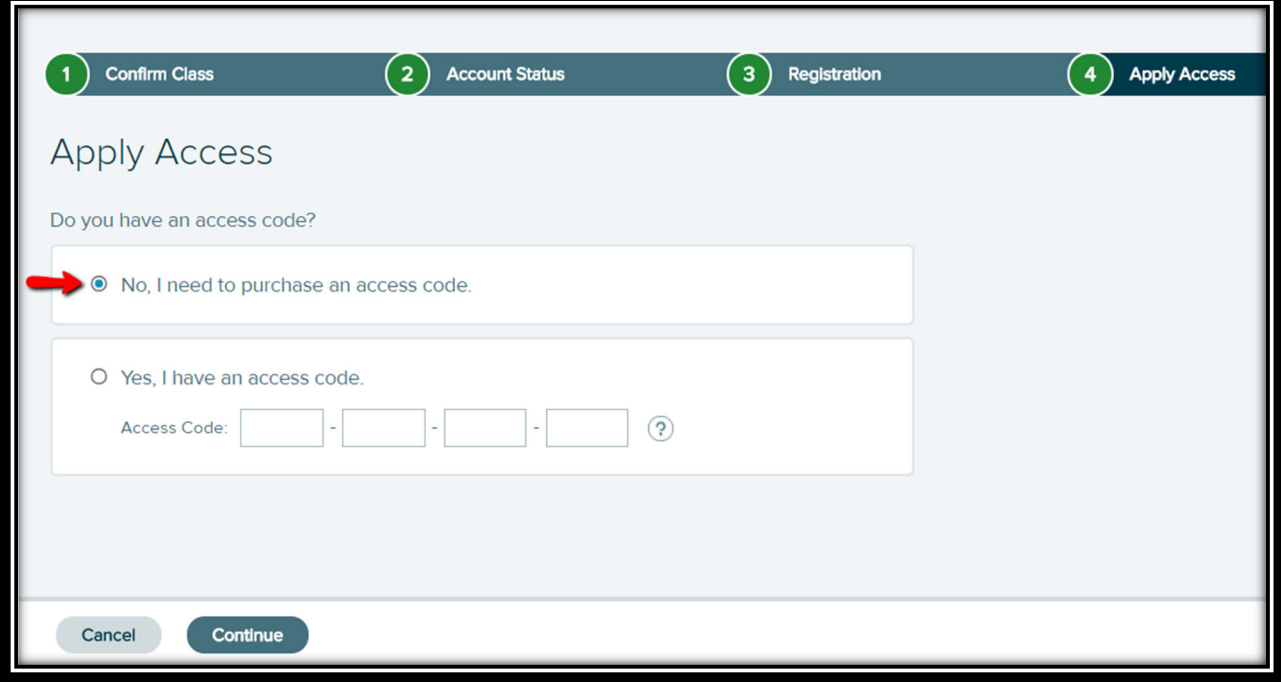

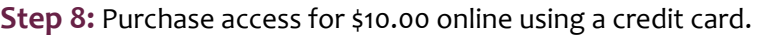

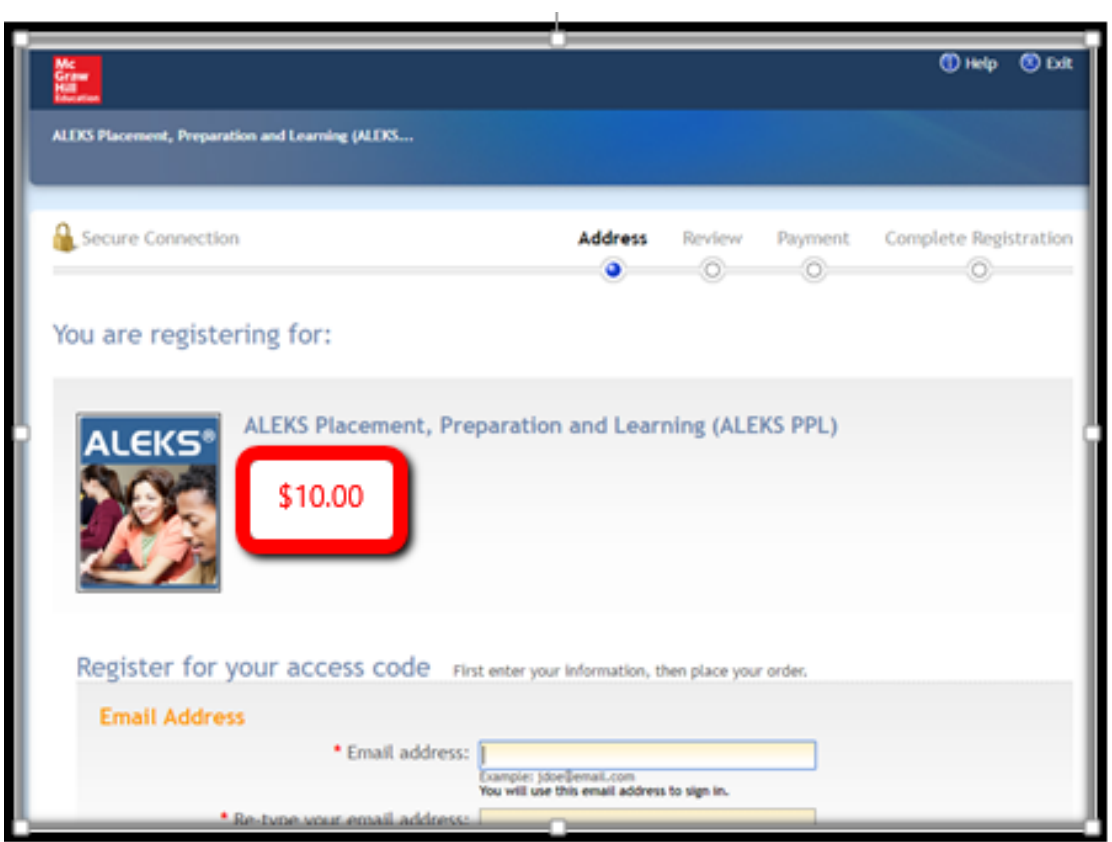

**Step 9:** On the next screen select Continue.

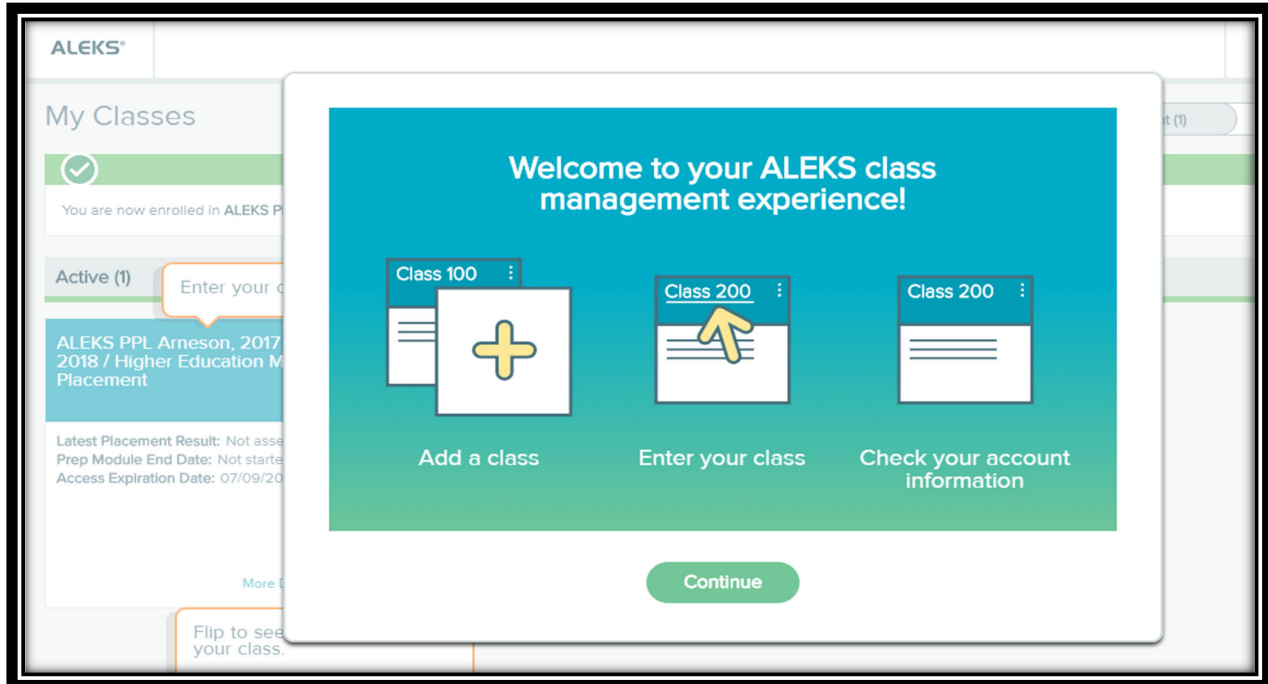

**Step 10:** Click on your class title, **Math Placement UWRF, Fall 2020** to enter your ALEKS PPL account.

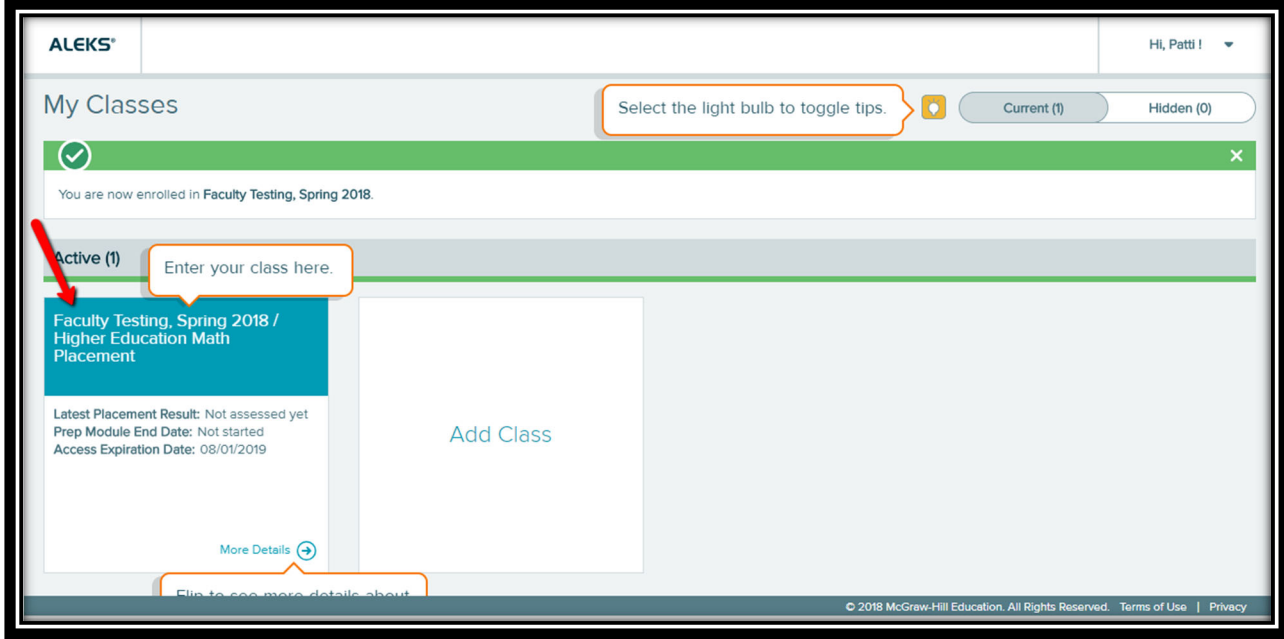

**You'll need your Login Name and Password each time you log into ALEKS PPL.** 

.

**Visit www.aleks.com and enter your login credential.**

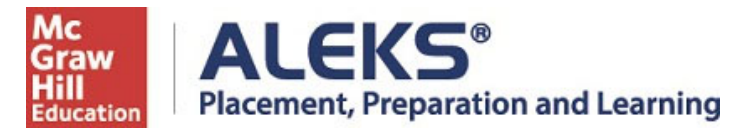

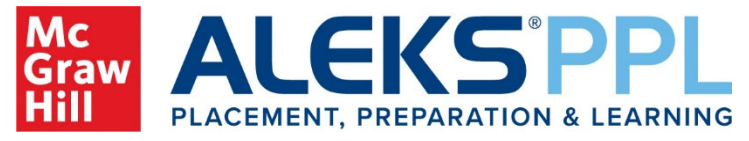

### **Taking a PPL Placement Assessment with Respondus LockDown Browser + Monitor** *Instructions for Students*

When it's time to take a Placement Assessment, you will see an indicator if it must be taken with LockDown Browser + Monitor (Webcam):

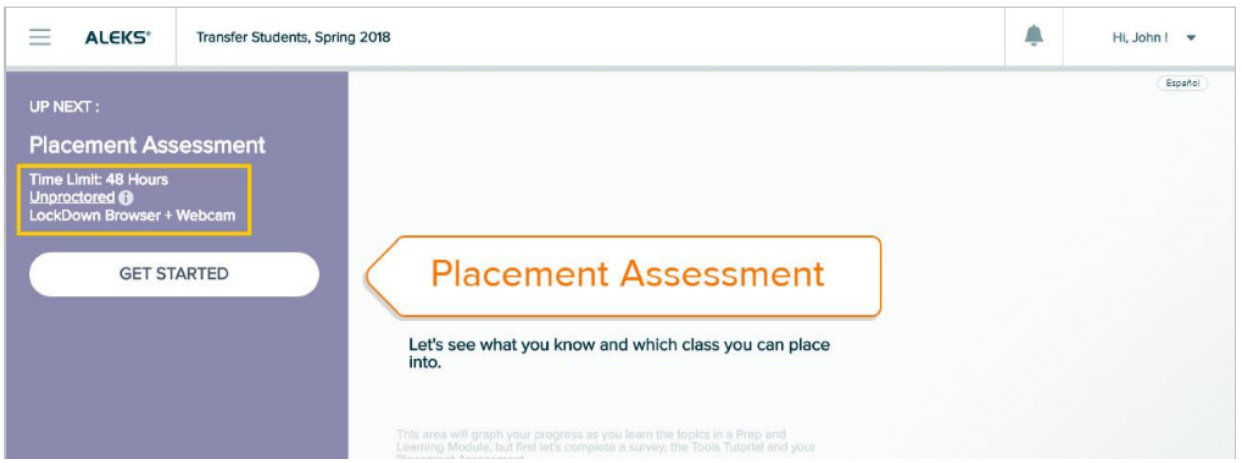

After selecting **Get Started**, you'll arrive at the Introduction page. If you haven't already downloaded the ALEKS version of LockDown Browser, you can do so with the link on this page.

Once LockDown Browser is installed, select **Launch LockDown Browser + Webcam** to begin the Assessment.

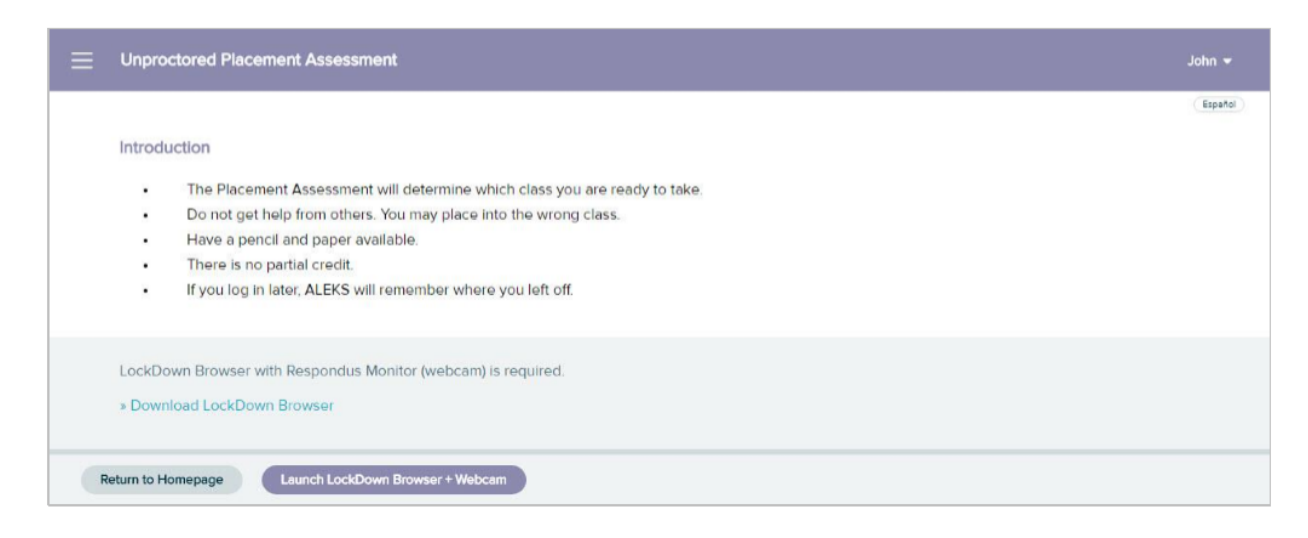

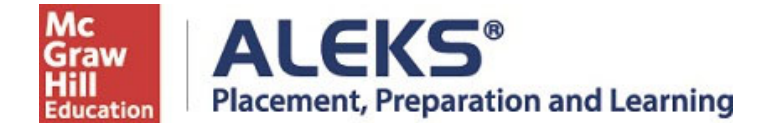

LockDown browser will open and you will be prompted to complete the Startup Sequence for Respondus Monitor (webcam).

In the Startup Sequence, you will agree to the Respondus Monitor terms of use:

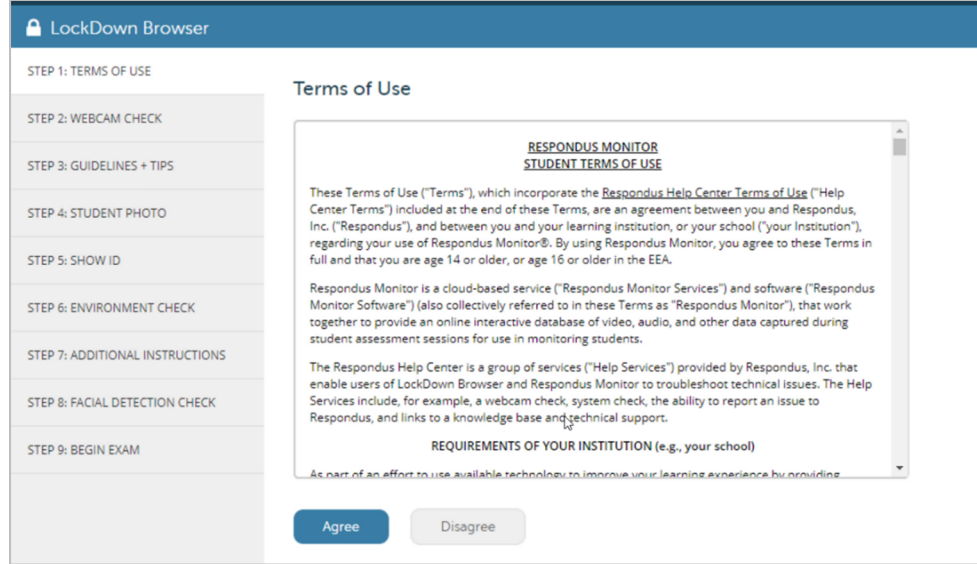

Then, you will complete a webcam check:

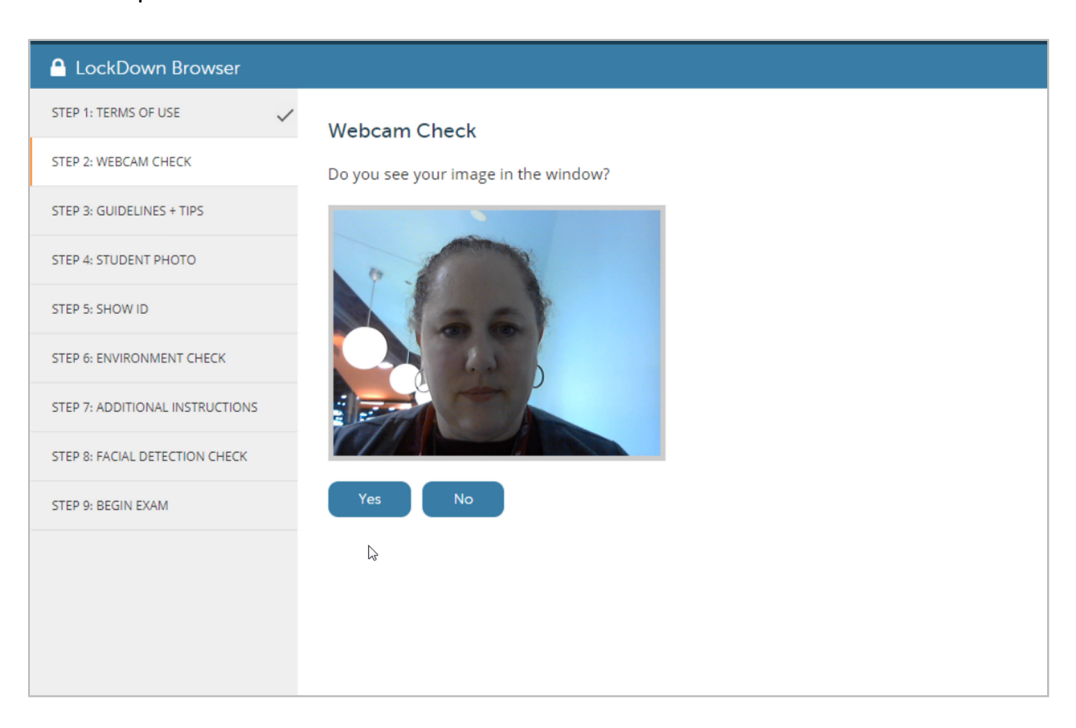

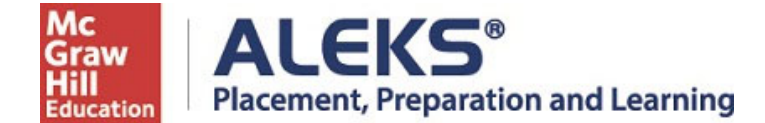

Depending on your school's settings, you may then need to complete additional steps in the Startup Sequence, including:

Guidelines and Tips:

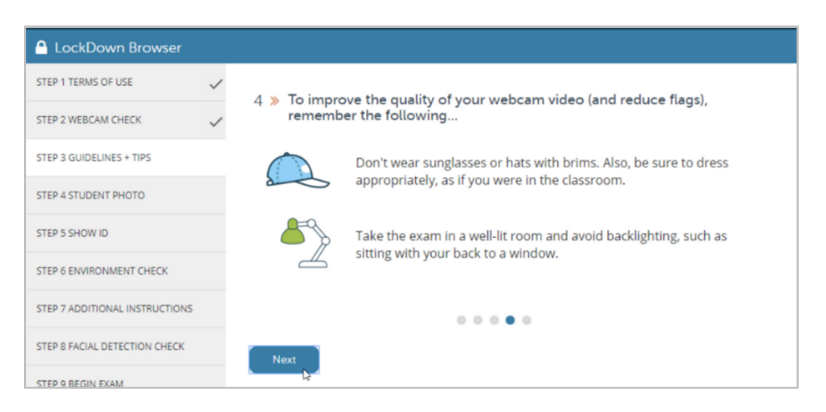

Student Photo:

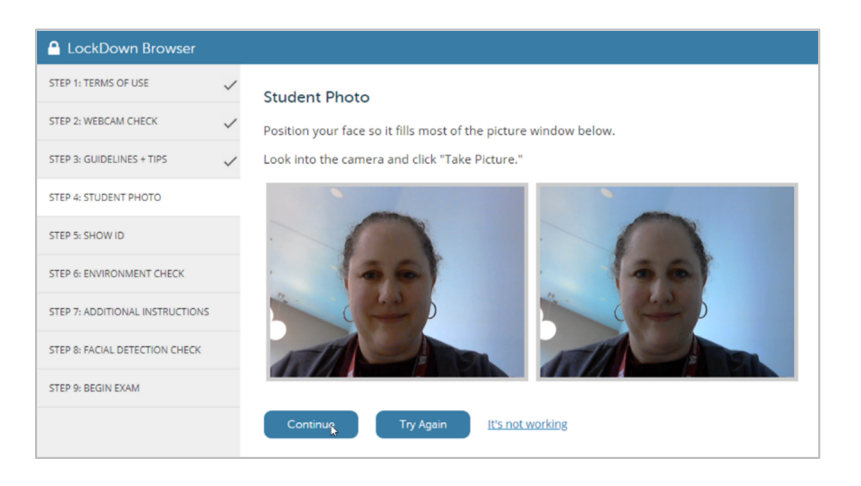

Show ID:

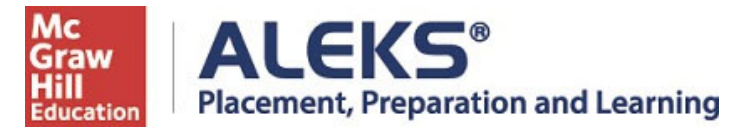

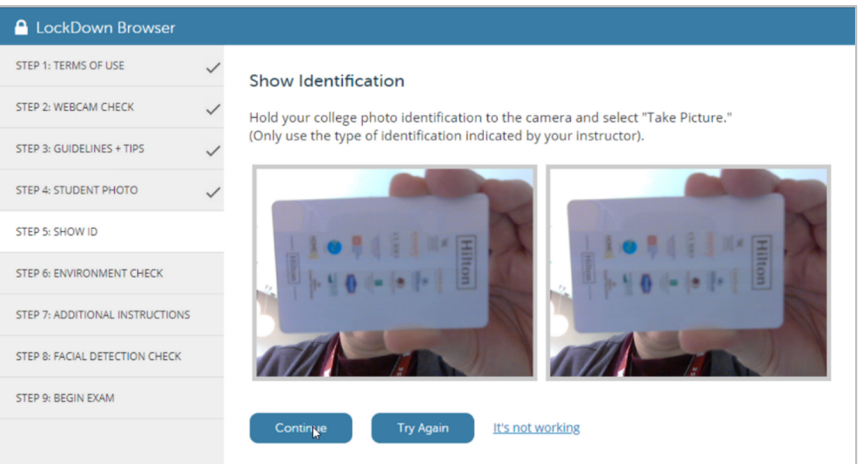

#### Environment Check:

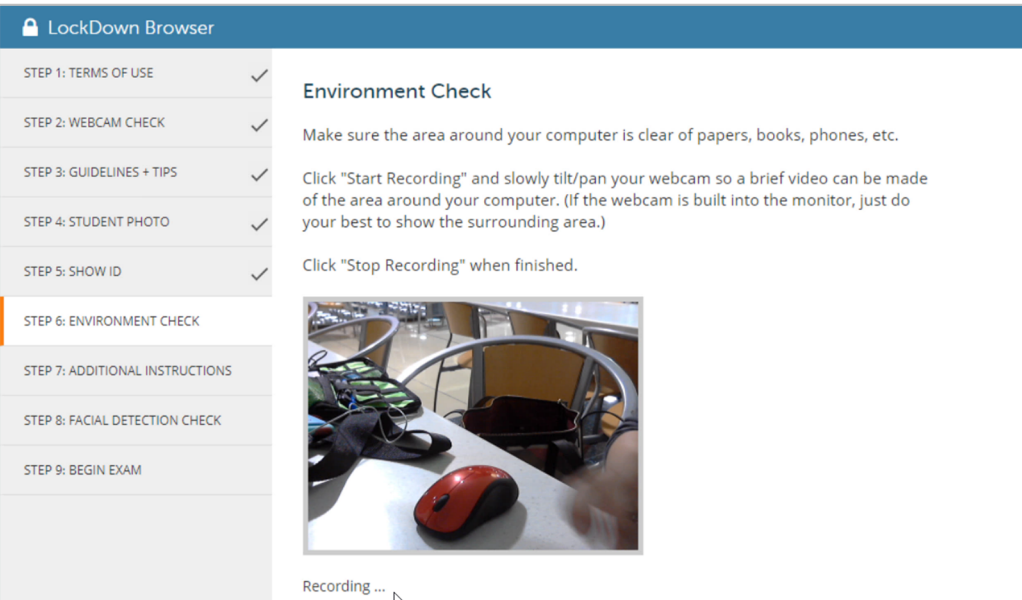

Facial detection check:

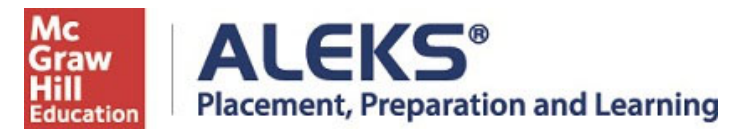

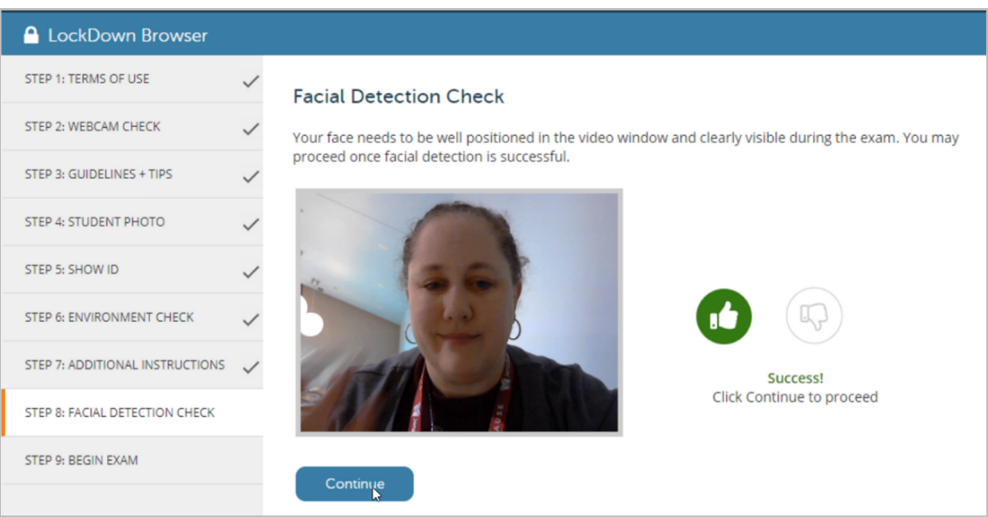

Once you complete the Startup Sequence, you can begin your Placement Assessment. As you complete the Placement Assessment in LockDown Browser, an indicator that your webcam is recording displays in the top‐right corner.